## **GoRev Integration with Sciex LCMS Analyzers**

This step by step guide will assume that you are familiar with the Analyst and MultiQuant portions of the process and will focus primarily on the export process out of MultiQuant.

**Note:** If you need assistance with a particular portion of this tutorial, please use the **Table of Contents** on the left hand side of this screen to navigate to the topic that you require.

## **1. Export Results from MultiQuant**

First, open the desired session file into MultiQuant and follow any standard procedures that you may have. Once you have reached a point where you are satisfied with the data that you are seeing in MultiQuant, you may export the results by going to the File menu at the top of the main screen. Go down to the export sub menu as shown below:

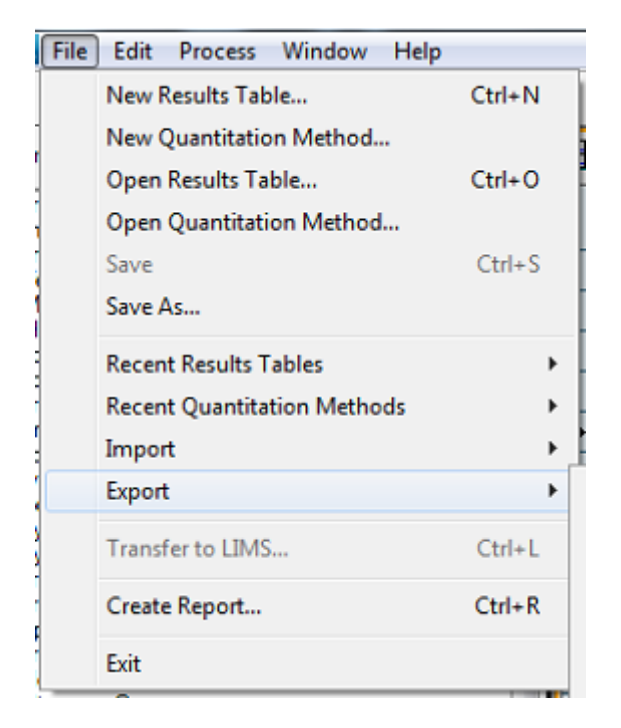

From here, select the Results Table option:

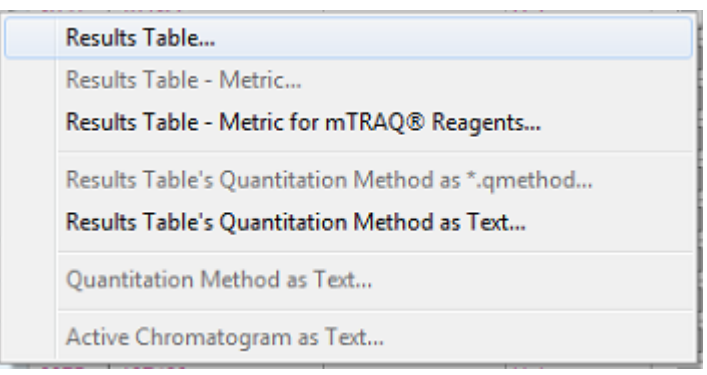

This will bring up the Export dialog:

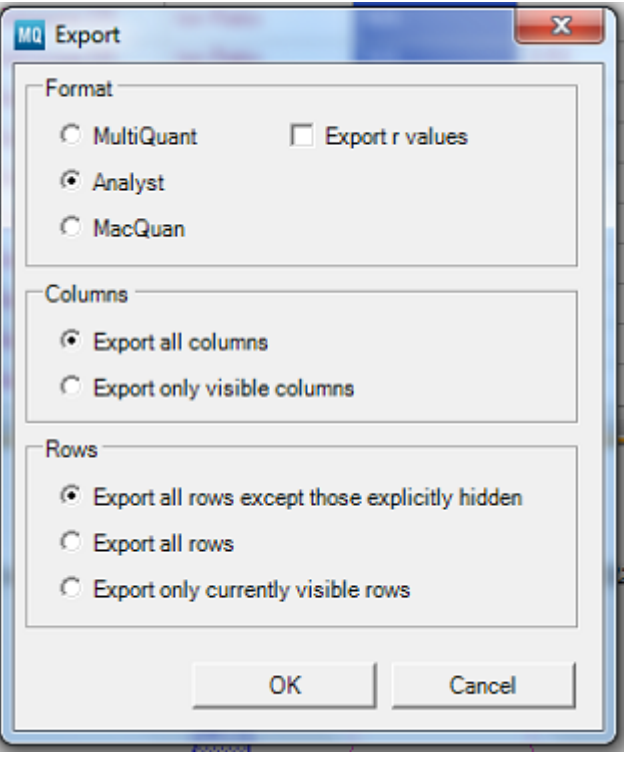

Set the settings as follows:

- **Format**: Analyst
- **Columns**: Export all columns
- **Rows**: Export all rows except those explicitly hidden

After making the necessary changes, press OK. You will then be given the opportunity to choose the location to save the exported results file. It is highly recommended that a standard procedure be used to name and locate these files. This will make for more accurate repetition of this process.

The save dialog:

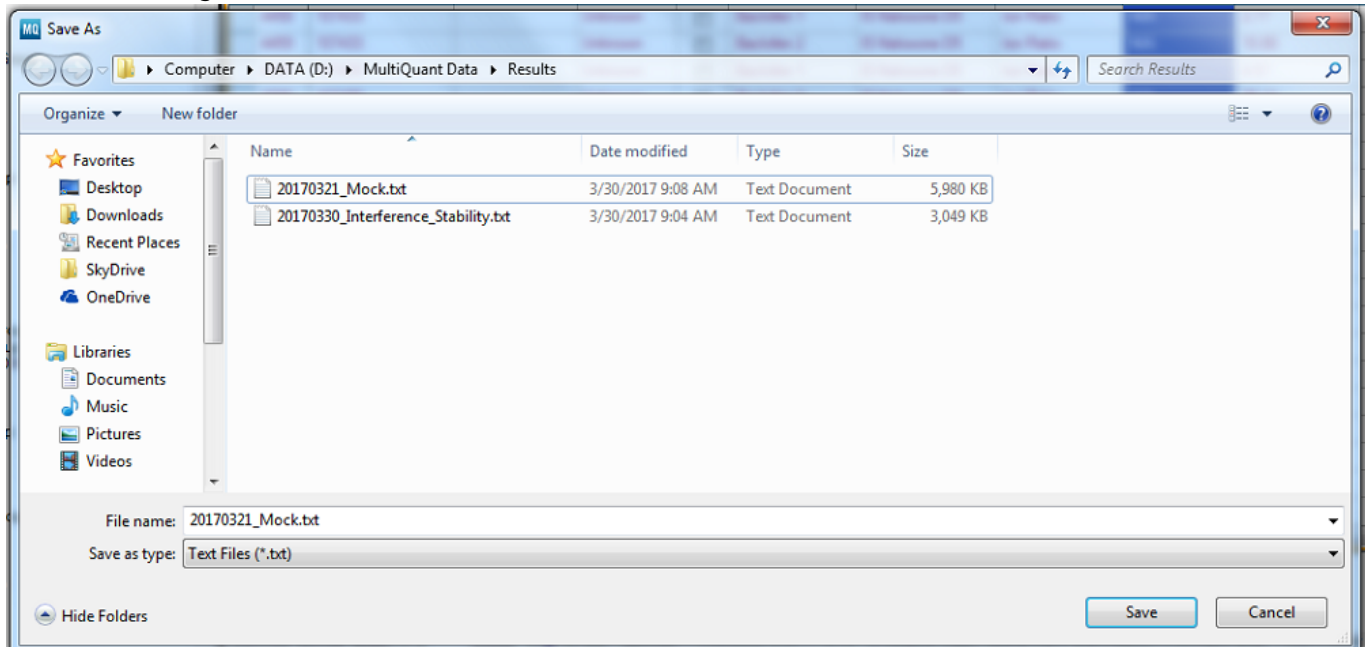

Now that you have saved the session's result data to a file, go back to GoRev and switch to the Lab Modules tab on the Home screen. Once here, locate the Import menu in the ribbon and select it as seen below:

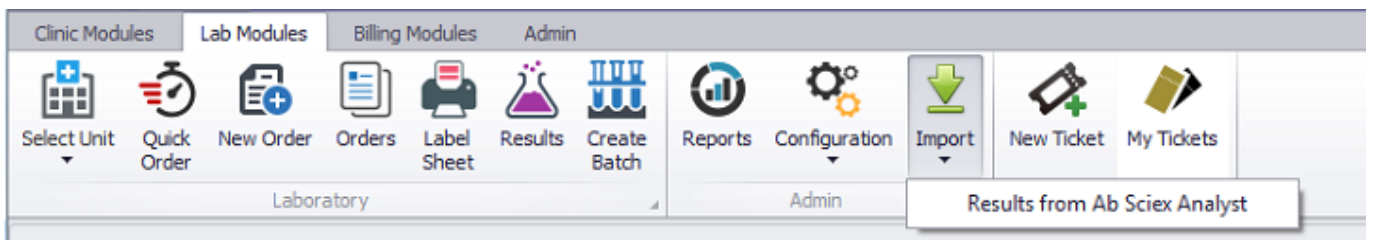

Click on the item labeled Results from Ab Sciex Analyst. This will bring up an open dialog that you will need to use to locate the result data that was previously saved out of MultiQuant.

The open dialog:

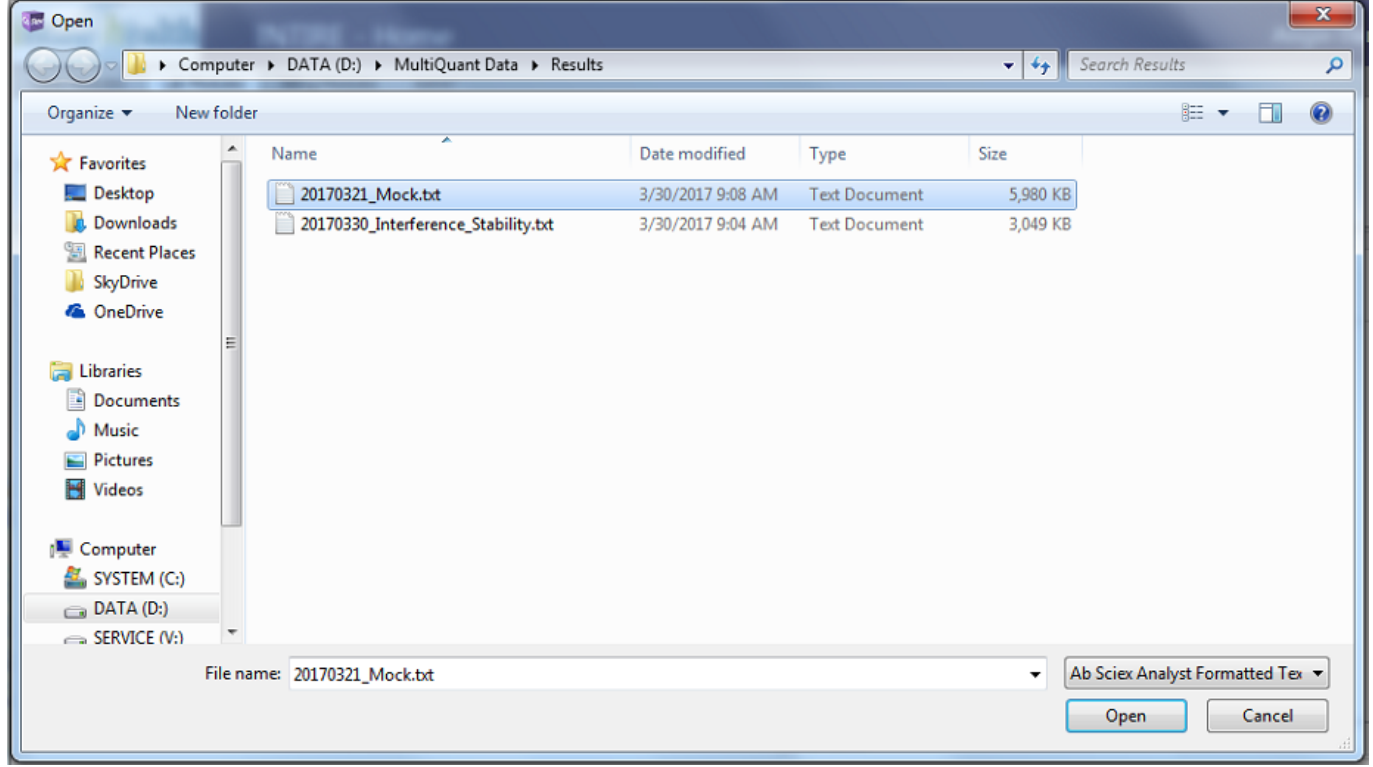

Once you have located the file, simply click Open and the GoRev Home screen will show this importing notification:

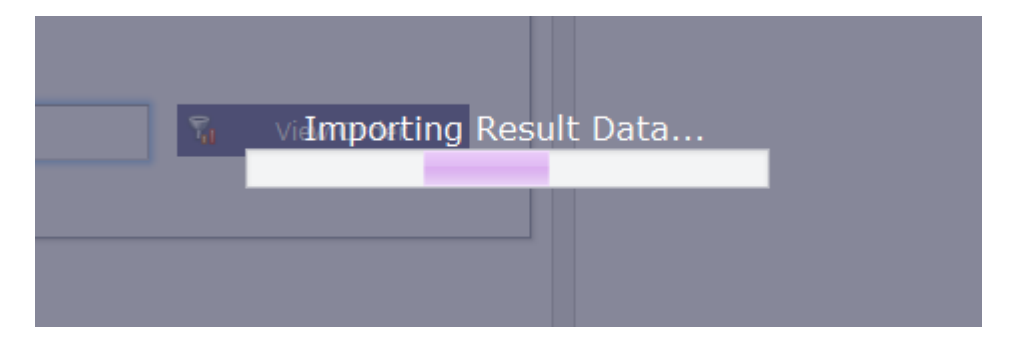

GoRev will continue to show this progress bar until the operation completes and will then go back to

normal and return access to the Home screen. Once this happens, the process is complete and your results have been imported successfully.

If you receive an error screen, some results may not have imported correctly due to missing test entries in GoRev or invalid mappings of the test names on the result data. Work through the list adding tests or making mapping changes as necessary and then simply re-import the result data file. GoRev will not duplicate the entries that were imported successfully the first time around.

# **Additional Resources**

### **GoRev Support Team**

If you have any questions, concerns, or problems regarding the process of **Exporting from MultiQuant**, please contact the **GoRev Support Team** by submitting an **IT Support Ticket**, by phone at **1-(317)-794-3900**, and/or by email at **[ask@gorev.com](mailto:ask@gorev.com)**.

**Note:** Always submit an **IT Support Ticket** detailing the problem that you are experiencing with this portion of GoRev, if possible, as this will give GoRev Support Agents access to information that will help expedite the resolution of your issue.

If you are not sure how to submit an **IT Support Ticket** in GoRev, please see the [GoRev IT Support](https://wiki.gorev.com/doku.php?id=public:gorev:itsupportticketcreation) [Ticket Creation Tutorial](https://wiki.gorev.com/doku.php?id=public:gorev:itsupportticketcreation) for assistance.

#### [Back to GoRev Guides](https://wiki.gorev.com/doku.php?id=public:gorev:start)

From: <https://wiki.gorev.com/> - **GoRev Documentation**

Permanent link: **<https://wiki.gorev.com/doku.php?id=public:gorev:sciexmqintegration>**

Last update: **2020/01/12 15:12**

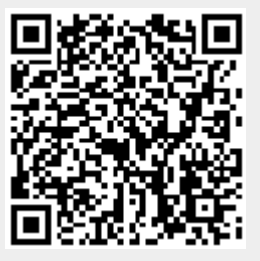